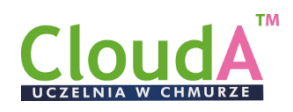

## Jak nadać nowe hasło?

1. Po wejściu na stronę logowania do eUczelnia CloudA <https://euczelnia.puz.tarnobrzeg.pl/> - proszę wybrać opcję Przypomnij hasło

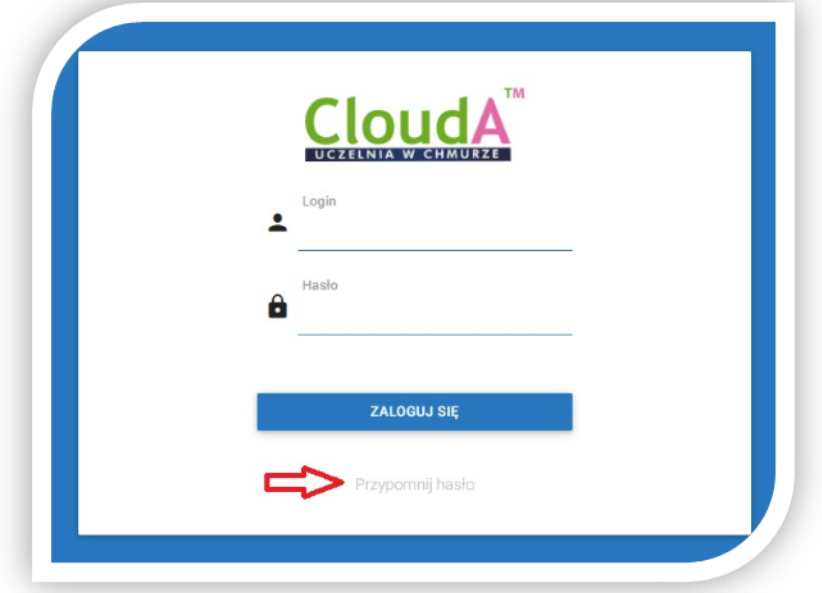

- 2. W otwartym onie wpisz swój Login i Email, następnie kliknij Przypomnij hasło.
	- login (zazwyczaj pierwsza litera imienia + nazwisko np. Jan Nowak będzie miał login: jnowak – *w loginie nie używany polskich znaków*)
	- adres e-mail zarejestrowany do pracy z Clouda (zazwyczaj służbowy adres poczty).

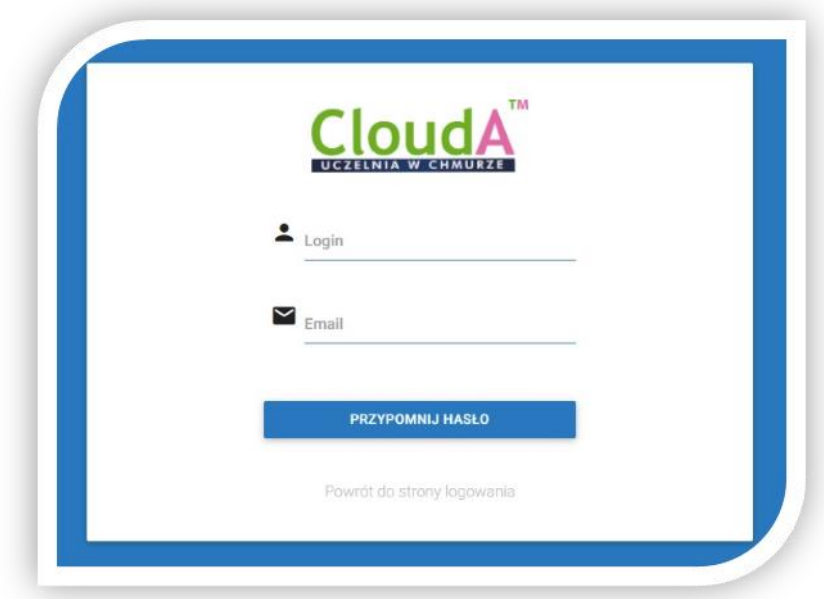

3. Na podany adres e-mail zostanie przysłany e-mail i z linkiem do zmiany hasła – dalej należy postępować zgodnie z przesłanymi w wiadomości instrukcjami.